# Intro to Noodle Tools

Kate Hartig

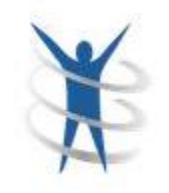

### Features

Citation building Notecards creation **Outline** Sharing Teacher assignments Students collaboration Students share work with teacher

# Log in

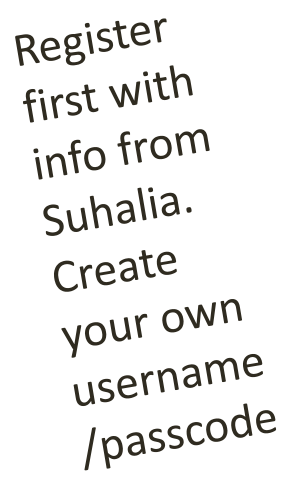

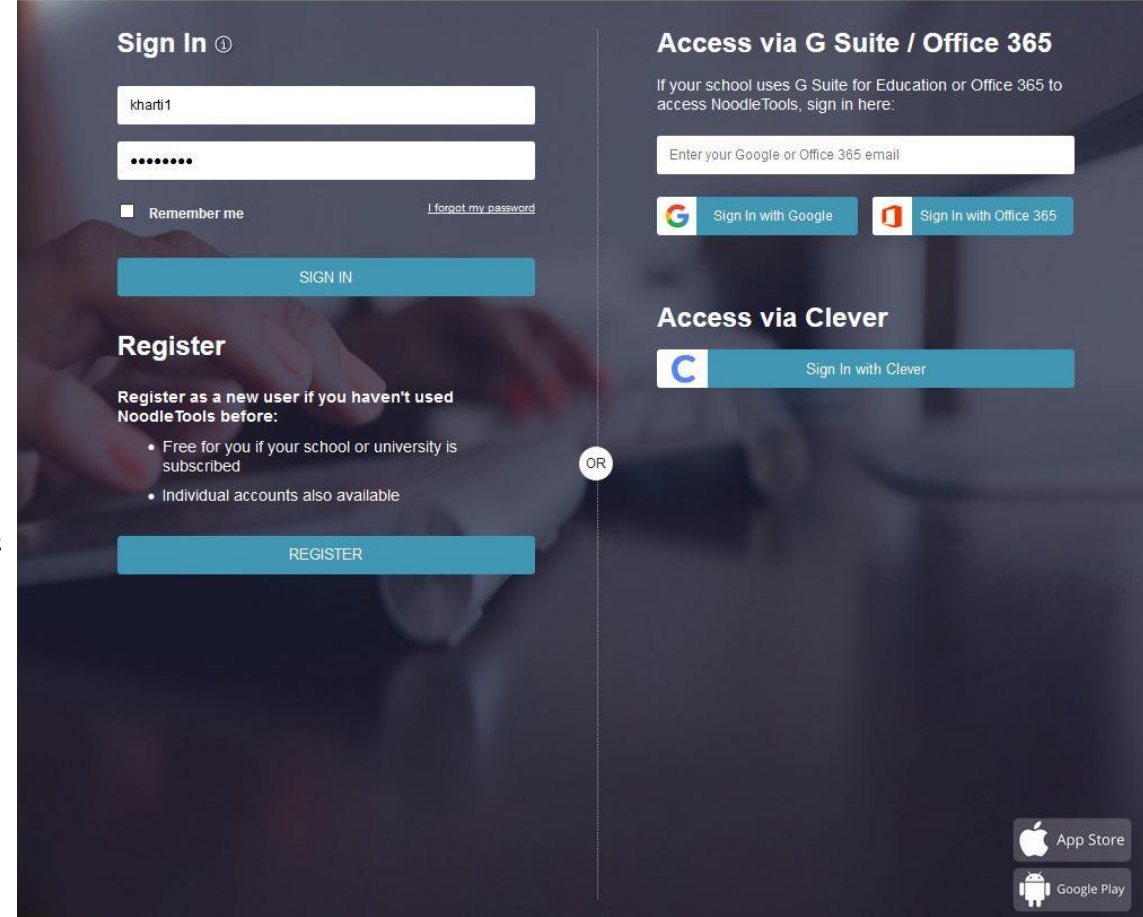

You will share and students Will collaborate using the Microsoft Office platform.

## Project Inbox

### 3. How to set up a project inbox to receive student work and provide

### feedback

An inbox is where students submit a specific project for your review so that you can monitor progress and provide feedback on their work.

### 1. Click the Inboxes tab and New project inbox.

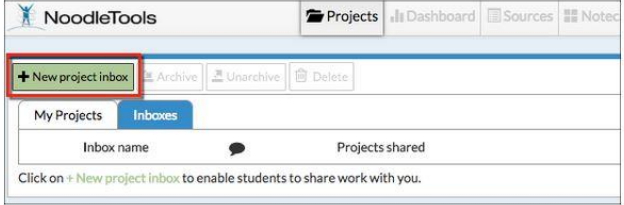

2. In the New project inbox screen enter a name for your inbox. In the Additional recipients field, teachers' IDs can be added to allow them to view and provide feedback on projects submitted to this inbox. Click Submit.

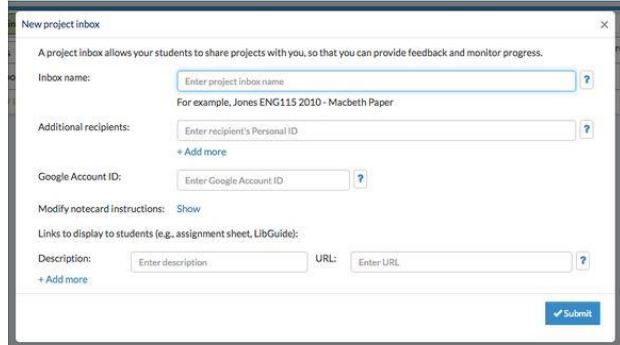

3. The new inbox now appears under Inboxes on your Projects screen.

4. Share the name of the new inbox with your students.

For more details on setting up your inbox, please see "How to set up an inbox and work with projects shared with you."

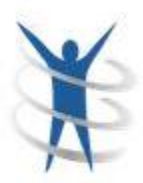

### Helpful tips can be found at this libguide or by searching through Noodle Tools

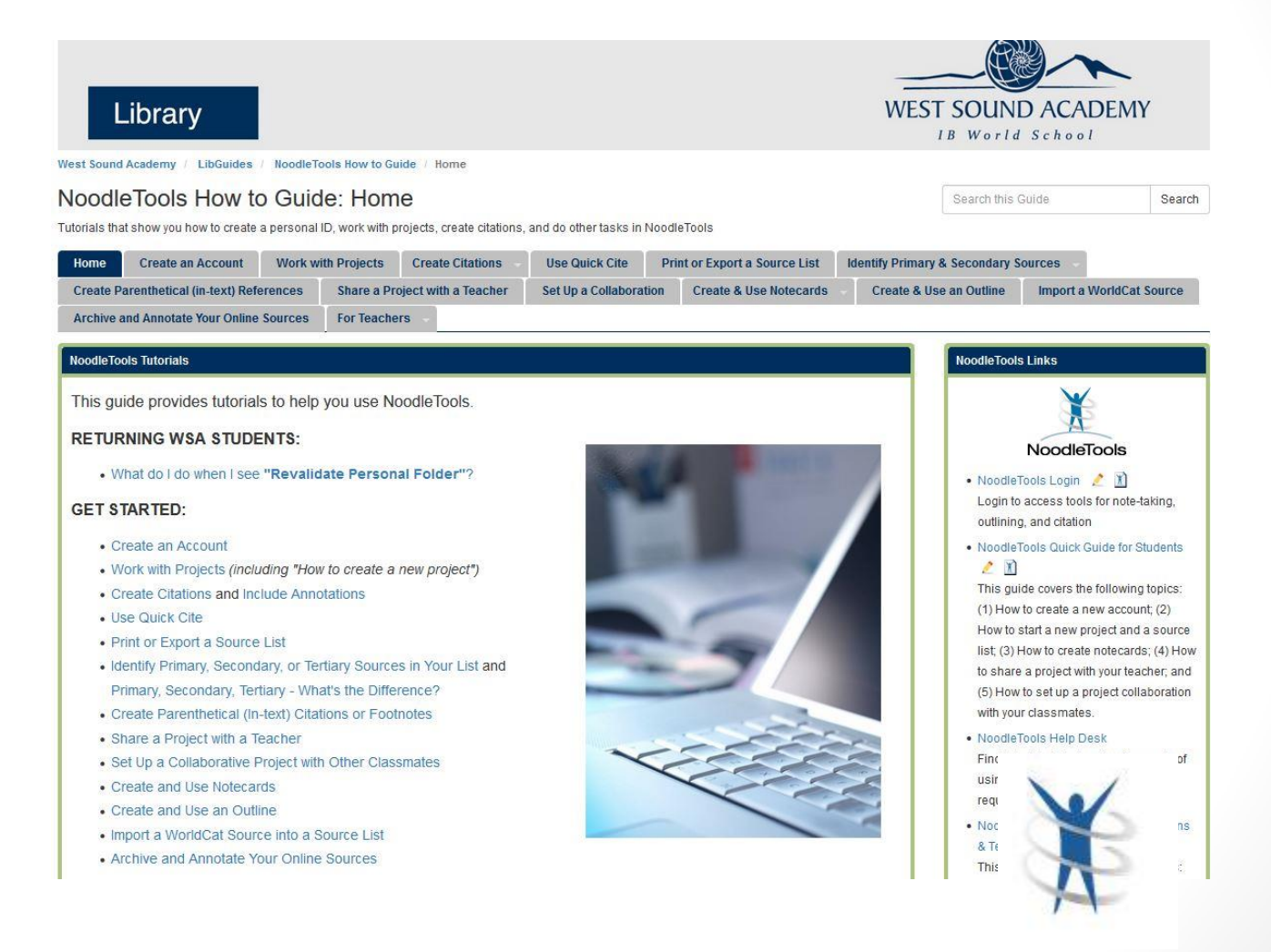

### How do I cite a born digital image on the open Web?

Gather elements from the image's Web page or the referring page:

- Permanent URL
- Name of website
- Title of image (if untitled, provide a description)
- Photographer or artist
- Date of e-publication or copyright
- Publisher of website
- I Identifier / image ID, if given

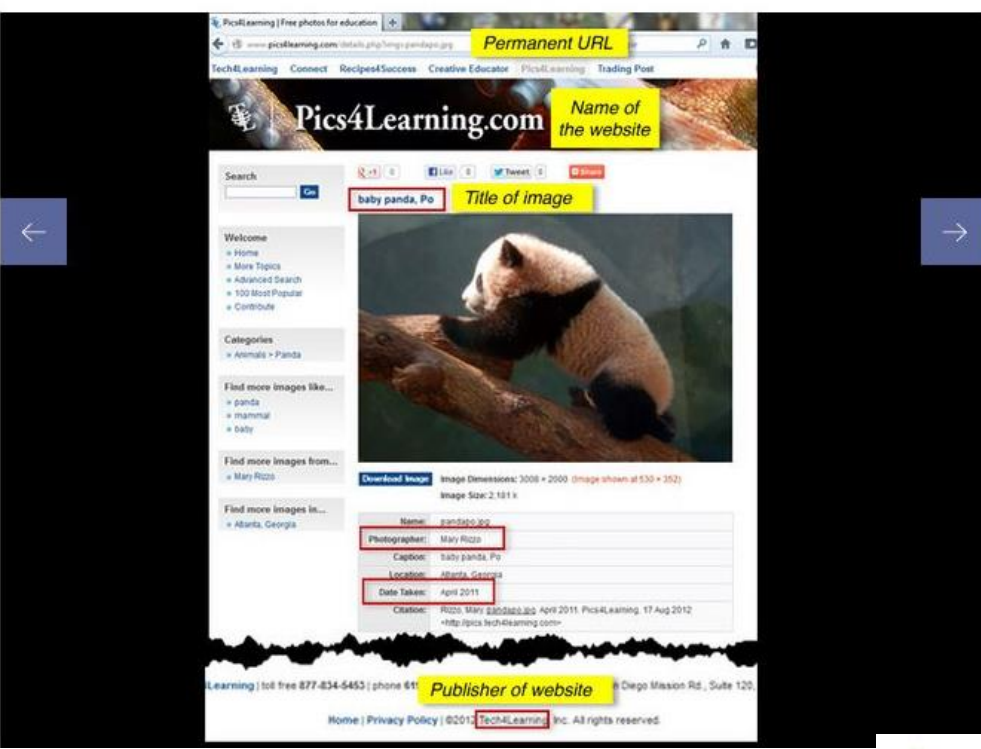

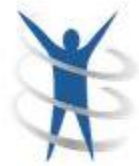